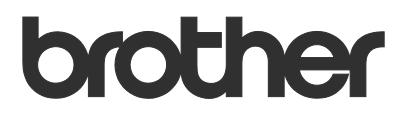

# Guía del usuario Request Help

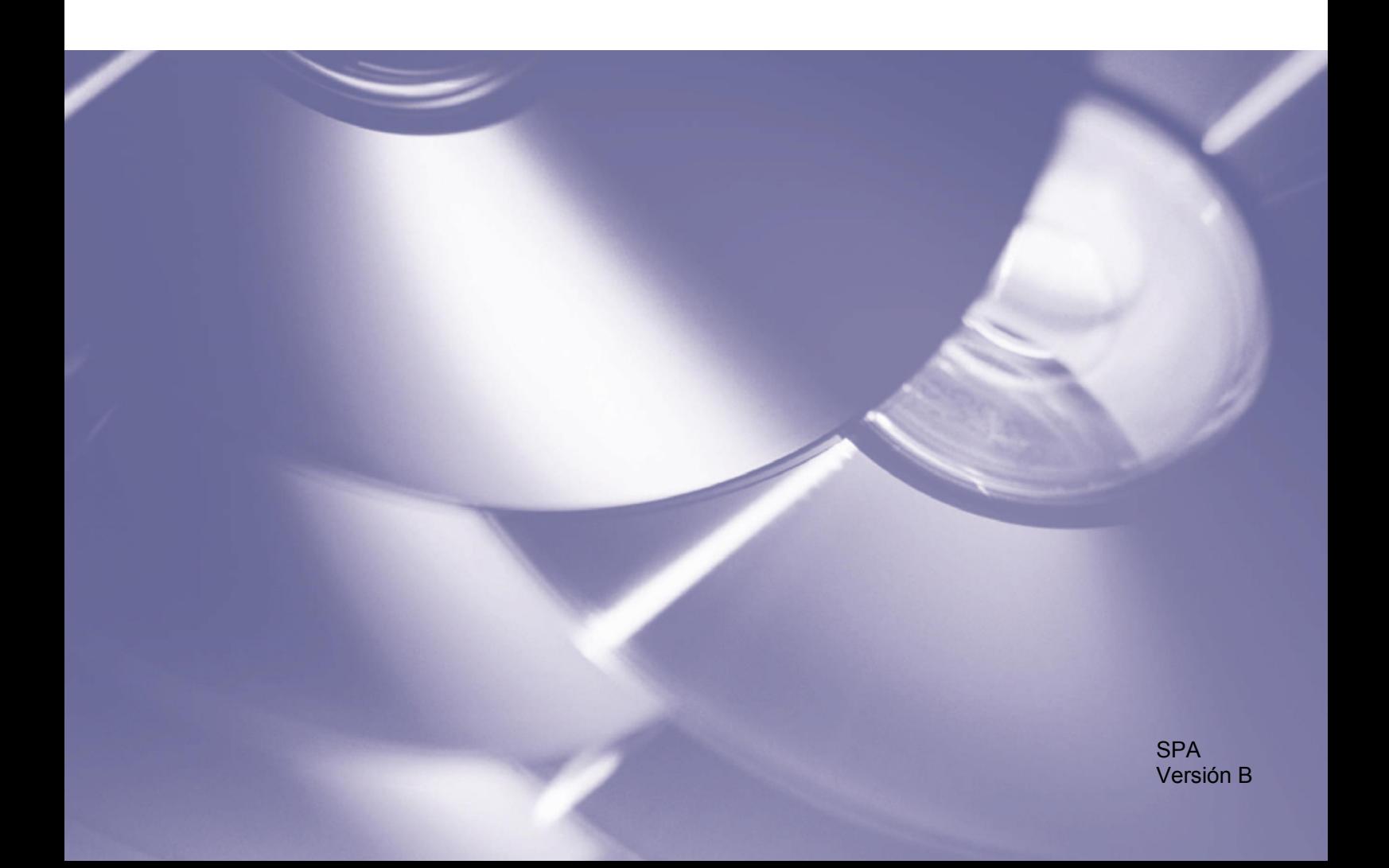

#### **Copyright**

Copyright © 2019 Brother Industries, Ltd. Reservados todos los derechos.

La información de este documento está sujeta a cambios sin previo aviso. Las pantallas de este documento se proporcionan con fines meramente ilustrativos y pueden diferir de las pantallas reales. El software descrito en este documento se distribuye en virtud de contratos de licencia. El software puede usarse o copiarse de conformidad con los términos de estos contratos. Ninguna parte de esta publicación puede reproducirse de cualquier forma o en cualquier medio sin un permiso previo por escrito de Brother Industries, Ltd.

#### **Marcas comerciales**

Los nombres comerciales o de productos de empresas que aparecen en los productos Brother, en documentos relacionados y en cualquier otro material son marcas comerciales o marcas comerciales registradas de sus respectivas empresas.

# Tabla de contenido

#### $\mathbf 1$ **Antecedentes**

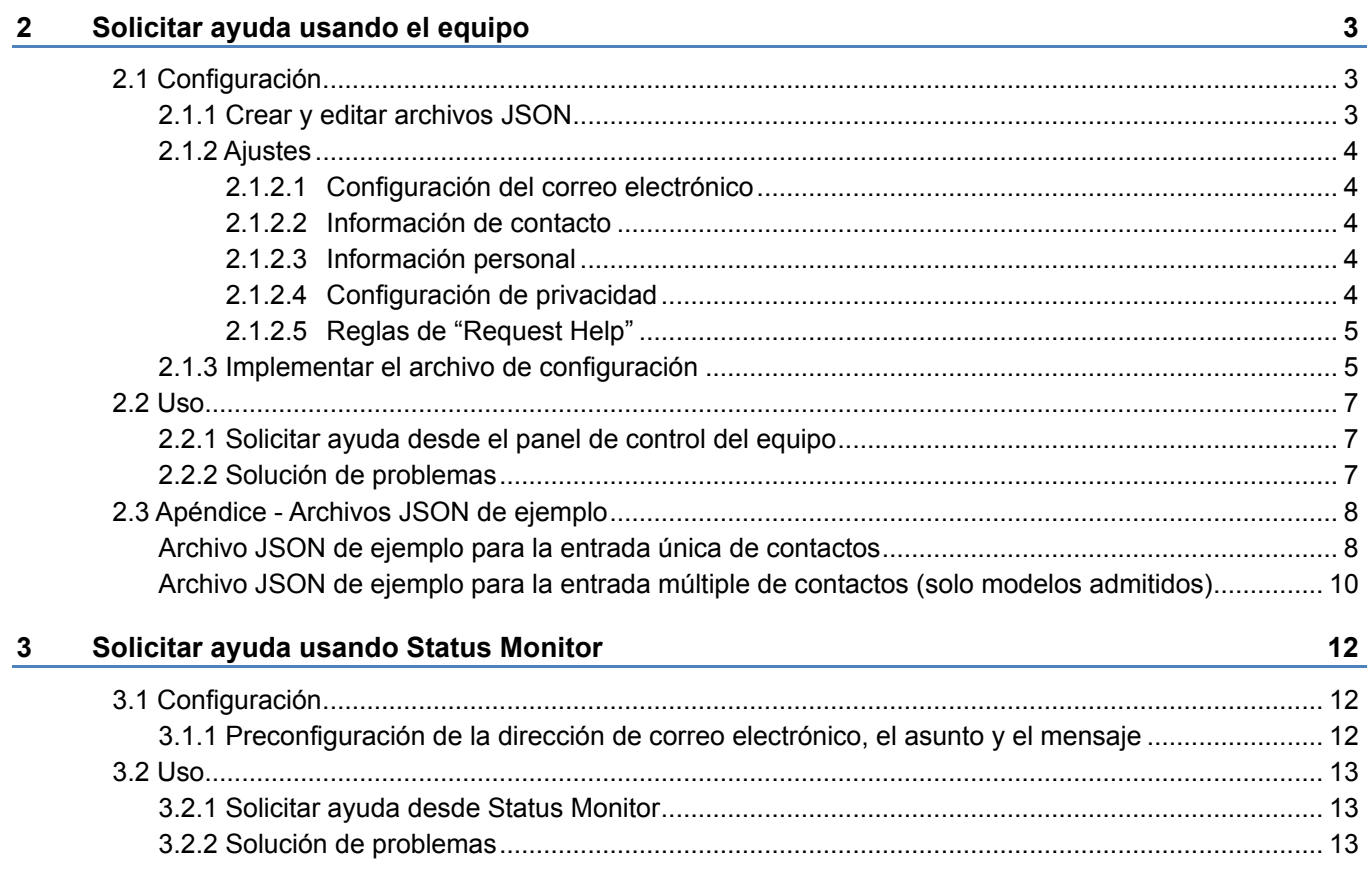

 $\overline{\mathbf{1}}$ 

<span id="page-3-0"></span>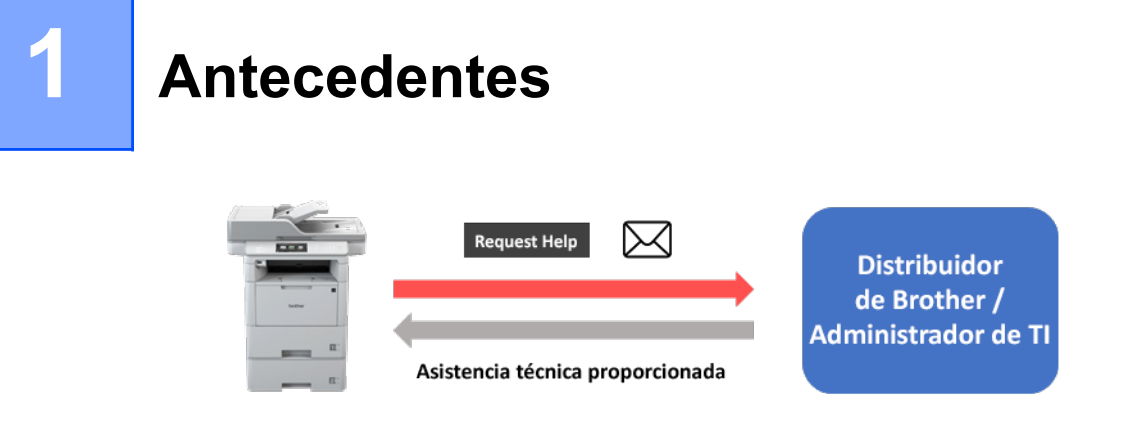

La solución de software "Request Help" de Brother permite a los usuarios solicitar asistencia técnica desde sus equipos conectados a la red o desde Status Monitor. Dichas solicitudes, que incluyen información de diagnóstico adicional, se envían por correo electrónico al distribuidor de Brother designado o a un administrador de TI que pueda analizarlas para solucionar los problemas del equipo del usuario de forma eficiente.

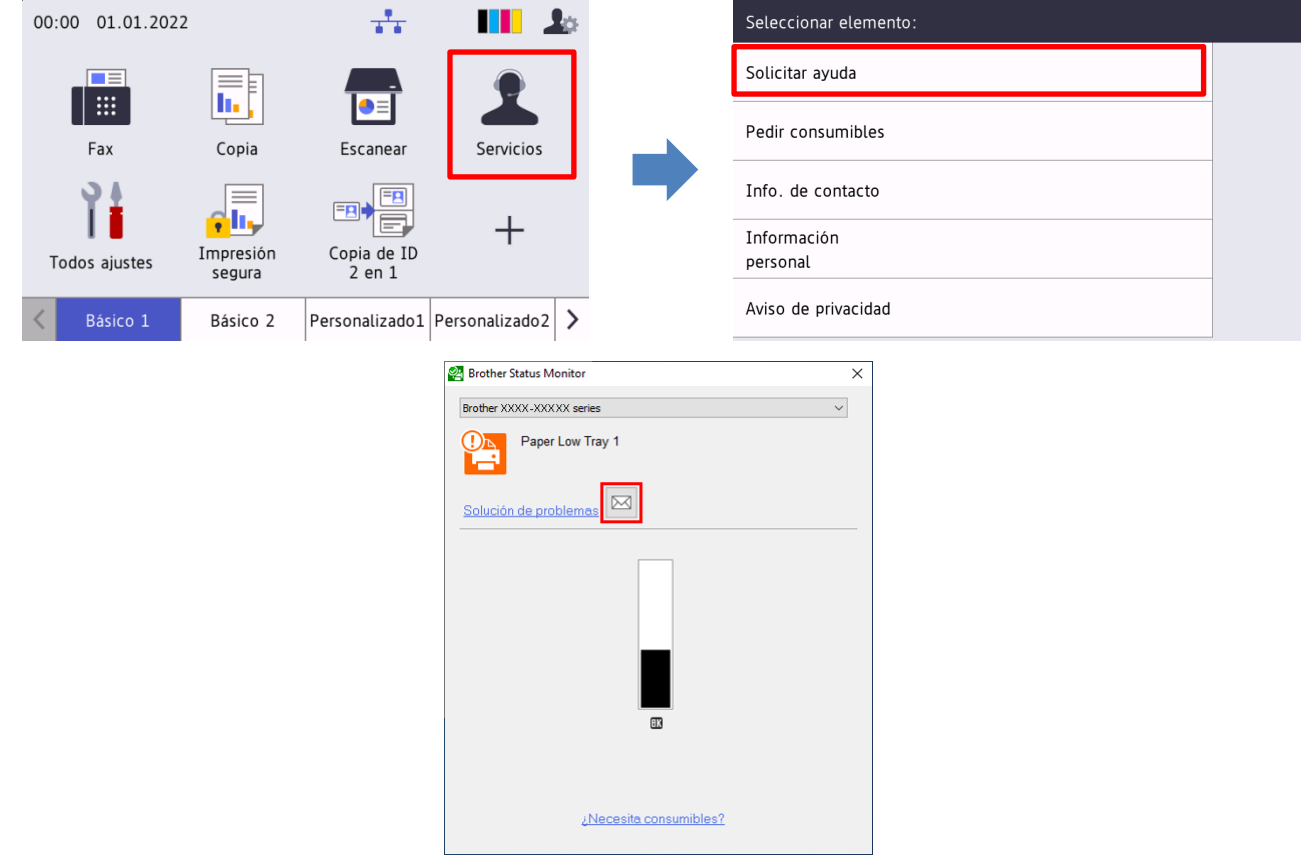

#### **Características**

- Añade la función "Solicitar ayuda" al menú de **Servicios** del equipo o a Status Monitor en el ordenador.
- Permite enviar los 10 últimos errores y la información de mantenimiento registrada por el equipo de Brother al distribuidor de Brother o al administrador de TI.
- Almacena la información de contacto personalizable del usuario, del distribuidor de Brother y del administrador de TI en el equipo o en el ordenador.
- Comunicación rápida y segura a través del correo electrónico (SSL o TLS).

1

#### **NOTA**

- Para activar esta solución, se necesita un código de licencia válido y un software que pueda enviar códigos de licencia a los equipos de destino. Para obtener más información, póngase en contacto con su oficina local de Brother.
- Para obtener una lista completa de todos los equipos Brother compatibles con la solución "Request Help", póngase en contacto con su oficina local de Brother.

<span id="page-5-0"></span>

# **2 Solicitar ayuda usando el equipo**

# <span id="page-5-1"></span>**2.1 Configuración**

Para configurar un componente de la solución del servicio, prepare un archivo de configuración JSON (JavaScript Object Notation) correcto y envíelo al equipo objetivo utilizando Brother Mass Deployment Tool.

### <span id="page-5-2"></span>**2.1.1 Crear y editar archivos JSON**

JSON es un estándar abierto que le permite especificar su propia configuración sin necesidad de entender los comandos PCL o PJL. Se puede utilizar cualquier editor de texto compatible con JSON para crear y editar archivos de configuración.

*Formato de archivo JSON (ejemplo)*

```
{
   "attributes": {
     "software_id": "pns_firmware",  valor fijo "pns_firmware"
                                                \leftarrow versión (los operadores pueden usar este campo para rastrear)<br>← versión del esquema actual
    "schema revision": 4
   },
   "settings": {
     "network": {
        "protocol": {
           "mail": {
            "mail enabled": true
           },
          "services mail": {
            "smtp_server_address": "192.168.0.1",
            "smtp server port": 389,
            "smtp server authentication method": "smtp auth",
                                                                      Rojo: Nombre del ajuste
                                                                      Verde: Valor del ajuste
```
La estructura del archivo de configuración JSON de "Request Help" y la colocación de las entradas de ajuste individuales se describen en los archivos del esquema JSON suministrados con Brother Mass Deployment Tool, requerida para enviar los archivos de configuración JSON a un equipo Brother.

Son compatibles las siguientes categorías de configuración:

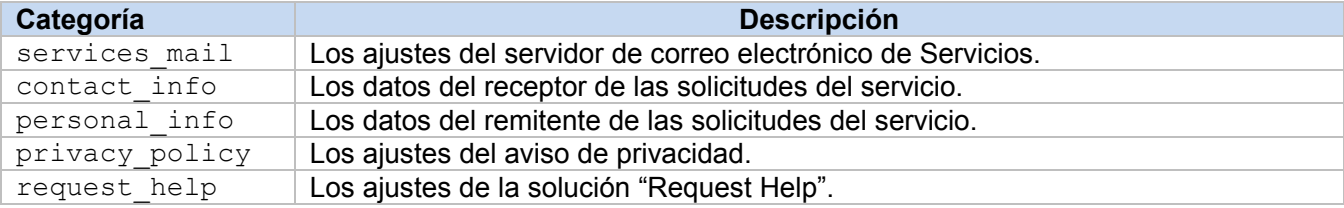

Consulte el [Apéndice](#page-10-0) para ver un ejemplo de archivos JSON.

# <span id="page-6-0"></span>**2.1.2 Ajustes**

### <span id="page-6-1"></span>**2.1.2.1 Configuración del correo electrónico**

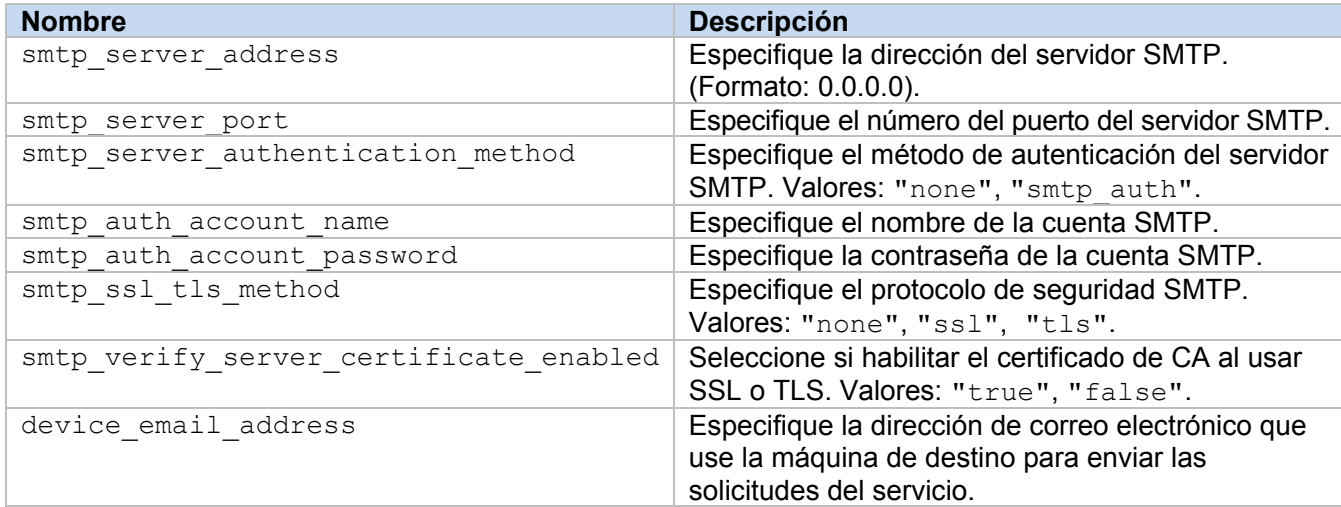

### <span id="page-6-2"></span>**2.1.2.2 Información de contacto**

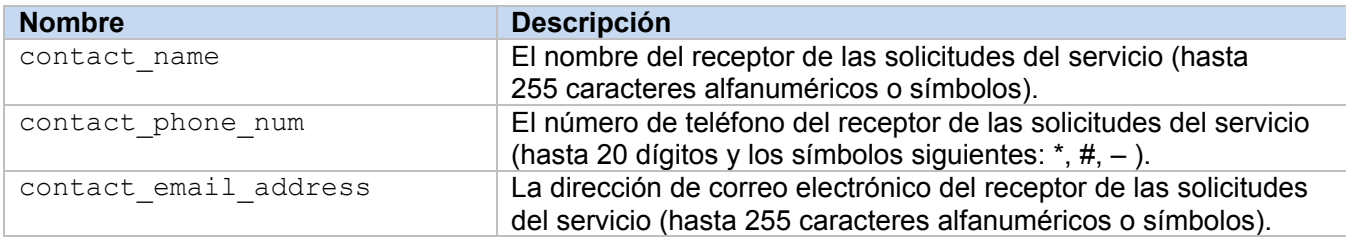

#### **NOTA**

La información de contacto introducida en channel service > contact info se aplica en uno de los siguientes casos:

- Su modelo solo admite archivos JSON de entrada única de contactos.
- Su modelo admite archivos JSON de entrada múltiple de contactos, y usted quiere tener la misma información de contacto para todas las soluciones de software enumeradas en su archivo JSON. Si su modelo admite archivos JSON de entrada múltiple de contactos y usted quiere especificar una información de contacto distinta para cada solución, vaya a la entrada de la solución correspondiente de su archivo JSON y escriba la información de contacto que quiere en "contact info". Puede ver un archivo JSON de ejemplo para la entrada múltiple de contactos en el apéndice.

### <span id="page-6-3"></span>**2.1.2.3 Información personal**

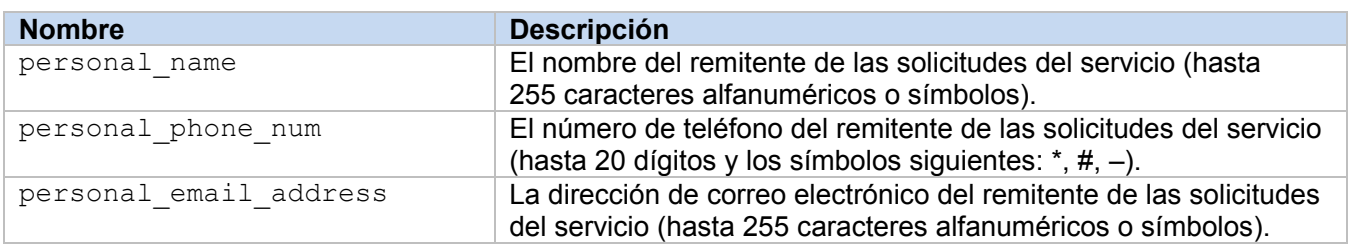

### <span id="page-6-4"></span>**2.1.2.4 Configuración de privacidad**

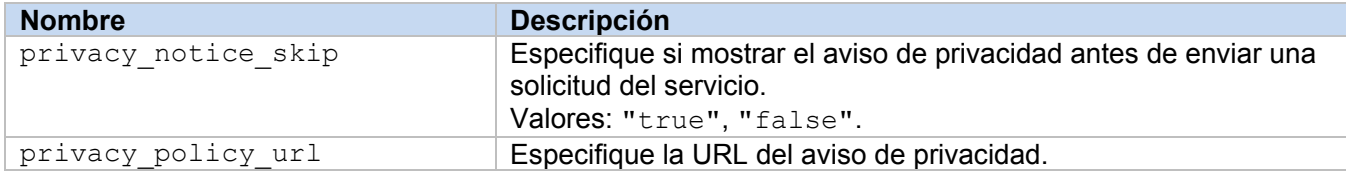

# <span id="page-7-0"></span>**2.1.2.5 Reglas de "Request Help"**

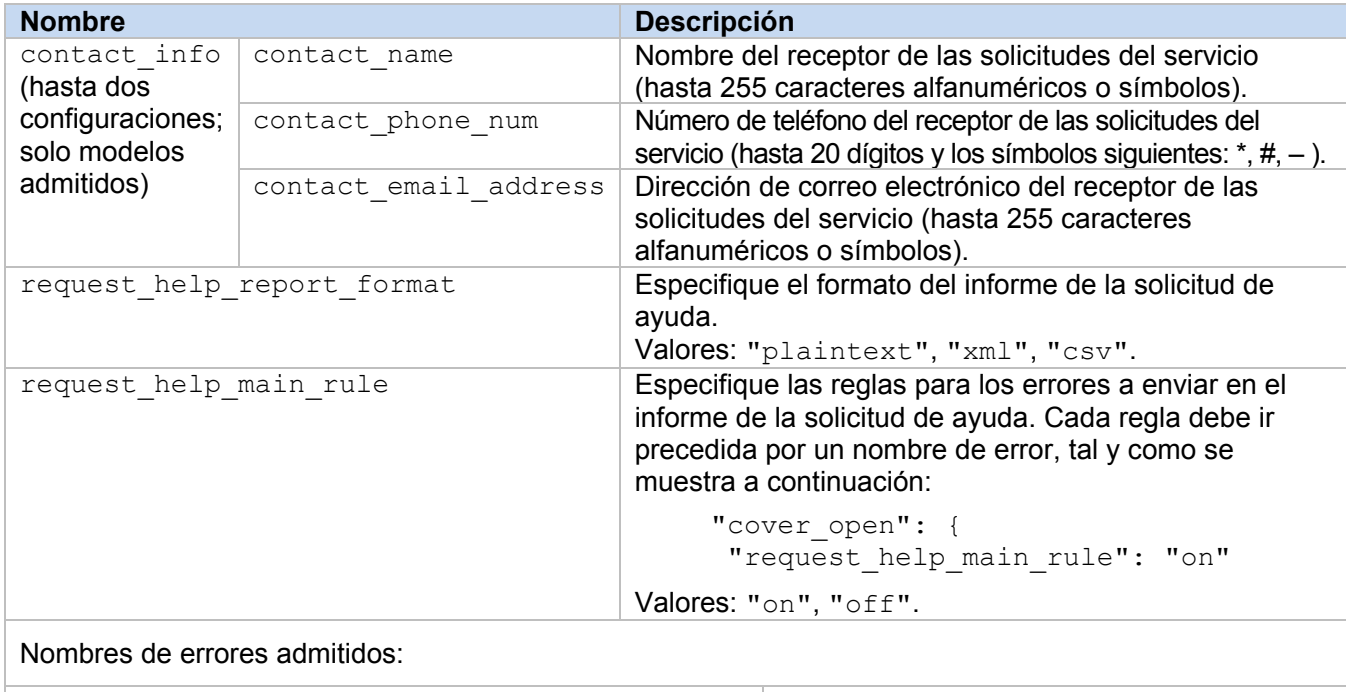

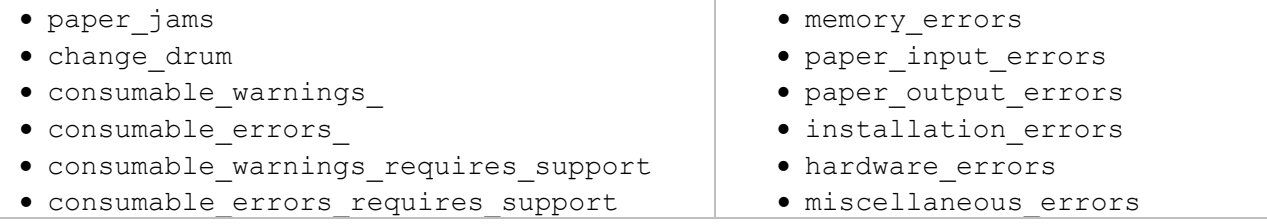

# <span id="page-7-1"></span>**2.1.3 Implementar el archivo de configuración**

Utilice Brother Mass Deployment Tool para enviar el archivo JSON creado recientemente al equipo objetivo para aplicar la configuración.

1. Ejecute Brother Mass Deployment Tool.

#### **NOTA**

Asegúrese de conocer qué archivo de esquema es compatible con su modelo. Para obtener una lista de los archivos de esquema disponibles y los modelos aplicables, haga doble clic en el archivo README.url en la carpeta "Schema" para abrir el sitio web README. Necesitará esta información más adelante.

- 2. Compruebe que el equipo que quiere esté en la lista. Si el equipo no está en la lista, haga clic en el botón **Añadir dispositivos**.
- 3. Seleccione el equipo o los equipos objetivo.
- 4. Haga clic en el botón **Especificar archivo**. Seleccione el archivo de configuración que quiera aplicar y, a continuación, haga clic en **Abrir**. El archivo seleccionado aparecerá en la columna Archivo de configuración.
- 5. Si está aplicando la configuración en equipos protegidos mediante una contraseña, introdúzcalas en la columna Contraseña del dispositivo.
- 6. Seleccione la casilla de verificación del equipo que desee y, a continuación, haga clic en el botón **Enviar** para finalizar. Si no tiene éxito, haga clic en el botón **Abrir carpeta de registros** y compruebe el registro del archivo.

#### **NOTA**

- Para obtener más información, consulte la *Guía del usuario de Mass Deployment Tool* en [support.brother.com.](http://support.brother.com/)
- Para eliminar esta solución de software y la información personal asociada al equipo, reinicie los ajustes del equipo a los ajustes de fábrica. Para obtener más información, consulte la *Guía del usuario online*.

# <span id="page-9-0"></span>**2.2 Uso**

# <span id="page-9-1"></span>**2.2.1 Solicitar ayuda desde el panel de control del equipo**

Si hay algún problema con su equipo Brother, puede solicitar ayuda tal y como se muestra a continuación:

**1.** En la pantalla de inicio de su equipo, pulse **Servicios**.

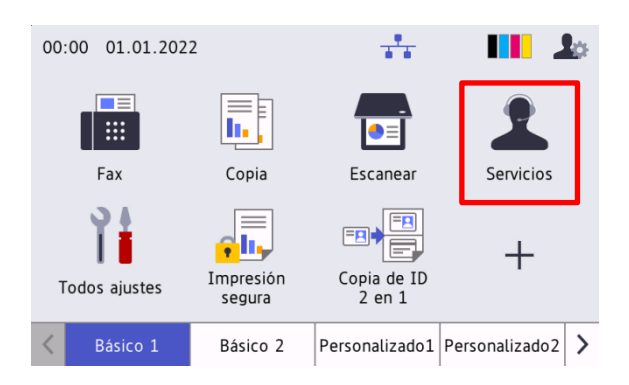

**3.** Acepte el aviso de privacidad y pulse **OK**. **4.** Se ha enviado su solicitud de ayuda.

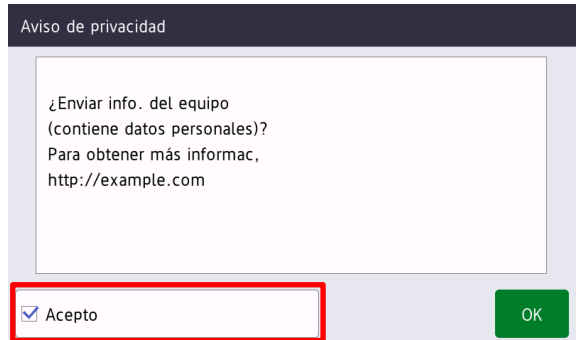

**2.** Pulse **Solicitar ayuda**.

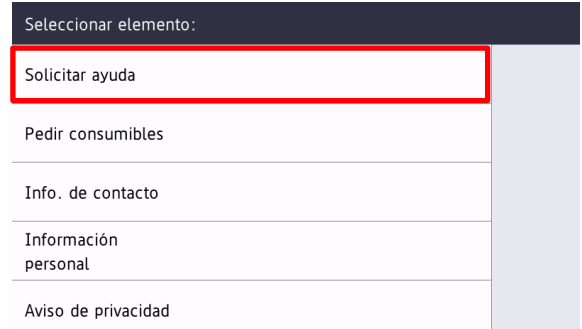

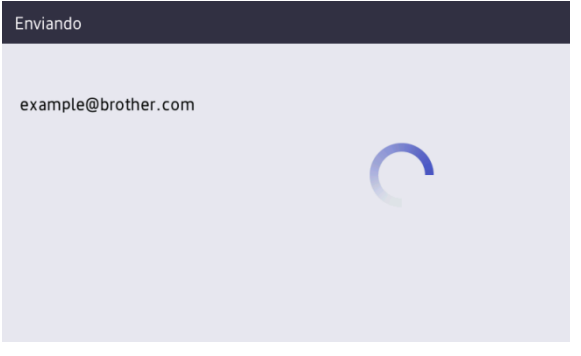

Su distribuidor de Brother o administrador de TI le ayudará con su problema enseguida. Se enviará una copia de su solicitud a su dirección de correo electrónico personal.

# <span id="page-9-2"></span>**2.2.2 Solución de problemas**

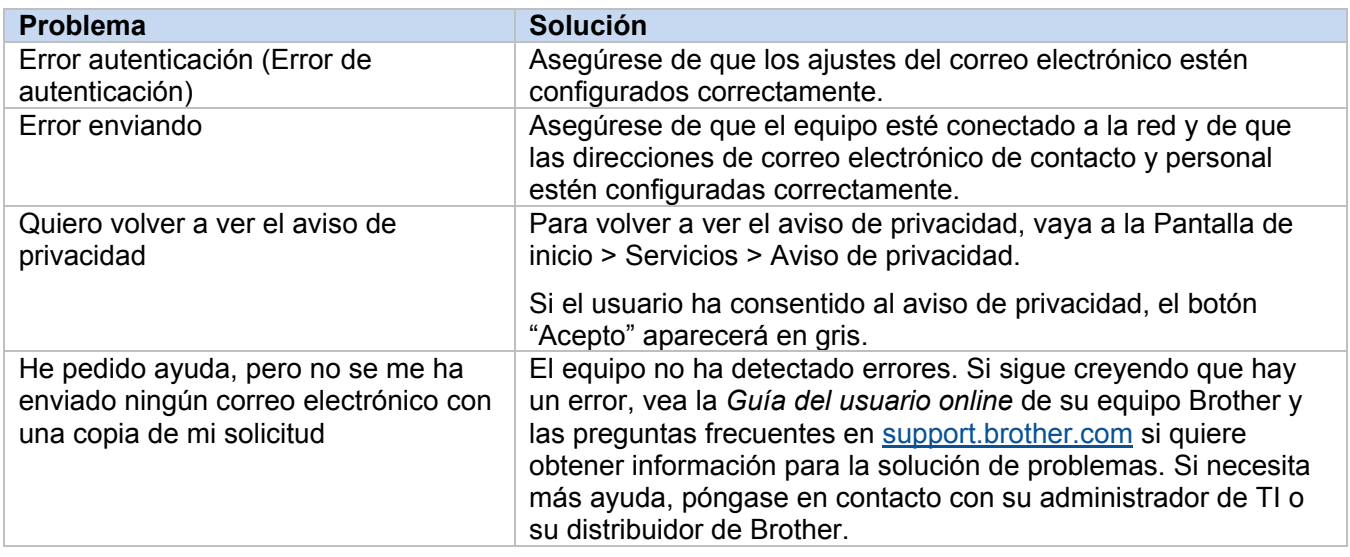

# <span id="page-10-0"></span>**2.3 Apéndice - Archivos JSON de ejemplo**

{

# <span id="page-10-1"></span>**Archivo JSON de ejemplo para la entrada única de contactos**

```
 "attributes": {
    "software_id": "pns_firmware",
   "setting version": "",
    "schema_revision": 4
   },
  "settings": {
    "network": {
       "protocol": {
         "mail": {
           "mail_enabled": true
        },
         "services_mail": {
          "smtp_server_address": "192.168.0.1",
          "smtp_server_port": 389,
          "smtp server authentication method": "smtp auth",
          "smtp_auth_account_name": "account_name",
          "smtp_auth_account_password": "account_password",
          "smtp_ssl_tls_method": "ssl",
          "smtp verify server certificate enabled": true,
         "device_email_address": "account2@example.com"
 }
       },
      "channel service": {
         "contact_info": [
{
            "contact name": "dealer2",
            "contact phone num": "000-000-000-000",
           "contact_email_address": "dealer2@example.com"
 }
        \frac{1}{2} "personal_info": [
{
             "personal_name": "custom2",
             "personal_phone_num": "2222-2222-2222-2222",
           "personal_email_address": "custom2@example.com"
 }
        \frac{1}{2}"privacy policy": {
          "privacy notice skip": true,
          "privacy policy url": "http://example2.com"
         },
         "request_help": {
           "request_help_report_format": "xml",
          "cover open": {
            "request help main rule": "on"
           },
           "paper_jams": {
            "request help main rule": "on"
           },
          "change drum": {
            "request_help_main_rule": "off"
           },
          "consumable warnings ": {
```

```
"request help main rule": "on"
           },
          "consumable errors ": {
            "request_help_main_rule": "on"
           },
           "consumable_warnings_requires_support": {
            "request help main rule": "off"
           },
           "consumable_errors_requires_support": {
            "request help main rule": "off"
           },
          "memory errors": {
            "request_help_main_rule": "off"
           },
          "paper_input_errors": {
             "request_help_main_rule": "on"
           },
          "paper output errors": {
            "request help main rule": "on"
           },
           "installation_errors": {
           "request help main rule": "on"
           },
          "hardware errors": {
             "request_help_main_rule": "off"
           },
          "miscellaneous errors": {
           "request_help_main_rule": "on"
 }
        }
```
 } } } }

# <span id="page-12-0"></span>**Archivo JSON de ejemplo para la entrada múltiple de contactos (solo modelos admitidos)**

{

```
 "attributes": {
   "software id": "pns firmware",
   "setting version": "",
    "schema_revision": 4
  },
  "settings": {
    "network": {
      "protocol": {
        "mail": {
          "mail_enabled": true
        },
        "services_mail": {
          "smtp server address": "192.168.0.1",
         "smtp server port": 389,
          "smtp server authentication method": "smtp auth",
          "smtp<sup>_</sup>auth_account_name": "account_name",
          "smtp_auth_account_password": "account password",
          "smtp_ssl_tls_method": "ssl",
          "smtp verify server certificate enabled": true,
          "device email address": "account2@example.com"
 }
      },
      "channel service": {
       "contact_info": [
{
             "contact_name": "dealer2",
           "contact phone num": "000-000-000-000",
          "contact_email_address": "dealer2@example.com"
 }
       \frac{1}{2} "personal_info": [
{
             "personal_name": "custom2",
             "personal_phone_num": "2222-2222-2222-2222",
          "personal_email_address": "custom2@example.com"
 }
       \cdot"privacy policy": {
          "privacy notice skip": true,
           "privacy_policy_url": "http://example2.com"
         },
         "request_help": {
          "contact_info": [
\{"contact name": "dealer1",
             "contact phone num": "111-111-111-111",
               "contact_email_address": "dealer1@example.com"
 }
          ],
```
**2**

```
 "request_help_report_format": "xml",
          "cover open": {
            "request_help_main_rule": "on"
           },
           "paper_jams": {
             "request_help_main_rule": "on"
           },
          "change drum": {
             "request_help_main_rule": "off"
           },
          "consumable warnings ": {
            "request_help_main_rule": "on"
           },
          "consumable_errors ": {
             "request_help_main_rule": "on"
           },
           "consumable_warnings_requires_support": {
            "request help main rule": "off"
           },
          "consumable errors requires support": {
            "request help main rule": "off"
           },
          "memory errors": {
             "request_help_main_rule": "off"
           },
          "paper input errors": {
 "request_help_main_rule": "on
"
           },
          "paper_output_errors": {
           "request help main rule": "on"
           },
          "installation errors": {
            "request_help_main_rule": "on"
           },
          "hardware errors": {
            "request help main rule": "off"
           },
          "miscellaneous errors": {
             "request_help_main_rule": "on"
          }
       }
```
} } } }

<span id="page-14-0"></span>**3 Solicitar ayuda usando Status Monitor**

# <span id="page-14-1"></span>**3.1 Configuración**

# <span id="page-14-2"></span>**3.1.1 Preconfiguración de la dirección de correo electrónico, el asunto y el mensaje**

Modifique el archivo de configuración para preconfigurar la dirección de correo electrónico, el asunto y el mensaje.

- 1. Localice el archivo de configuración. *Ubicación:* (Unidad del sistema):\ProgramData\Brother\StatusMonitorSettings.ini Nombre del archivo de configuración: **StatusMonitorSettings.ini**
- 2. Abra el archivo de configuración y, después, añada la siguiente información:
	- Escriba la dirección de correo electrónico de su administrador de TI o distribuidor de Brother después de "EmailDestinationAddress=".
	- Escriba el asunto del correo electrónico después de "Subject=".
	- Escriba el mensaje después de "CustomBody=".

#### *Por ejemplo:*

EmailDestinationAddress=AAAAA@bbb.bb.bb; CCCCC@ddd.dd.dd Subject=Fallo de funcionamiento de la impresora CustomBody=Ha aparecido un mensaje de error. Póngase en contacto con nosotros para obtener ayuda.

#### **NOTA**

Para definir varias direcciones de correo electrónico, sepárelas mediante ";".

3. Guarde el archivo de configuración.

# <span id="page-15-0"></span>**3.2 Uso**

# <span id="page-15-1"></span>**3.2.1 Solicitar ayuda desde Status Monitor**

Asegúrese de tener su cliente de correo electrónico preferido configurado como predeterminado.

Si hay un problema con el equipo de Brother:

- 1. Aparecerá la pantalla de Status Monitor automáticamente en el ordenador.
- 2. Haga clic en  $\boxtimes$  en la pantalla de Status Monitor para abrir un mensaje de correo electrónico con un adjunto que contiene la información del equipo.

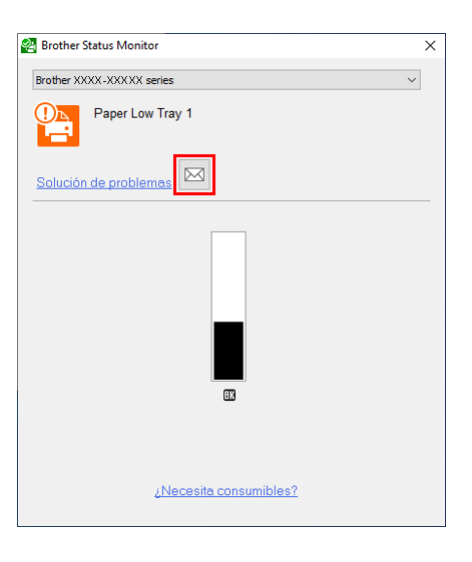

#### **NOTA**

- Si no ha definido ningún cliente de correo electrónico predeterminado, no podrá solicitar ayuda desde Status Monitor.
- Si no ha preconfigurado la dirección de correo electrónico, el asunto y el mensaje, tendrá que introducirlos manualmente.
- 3. Envíe el mensaje de correo electrónico a su distribuidor de Brother o administrador de TI. Su distribuidor de Brother o administrador de TI le ayudará con su problema enseguida.

### <span id="page-15-2"></span>**3.2.2 Solución de problemas**

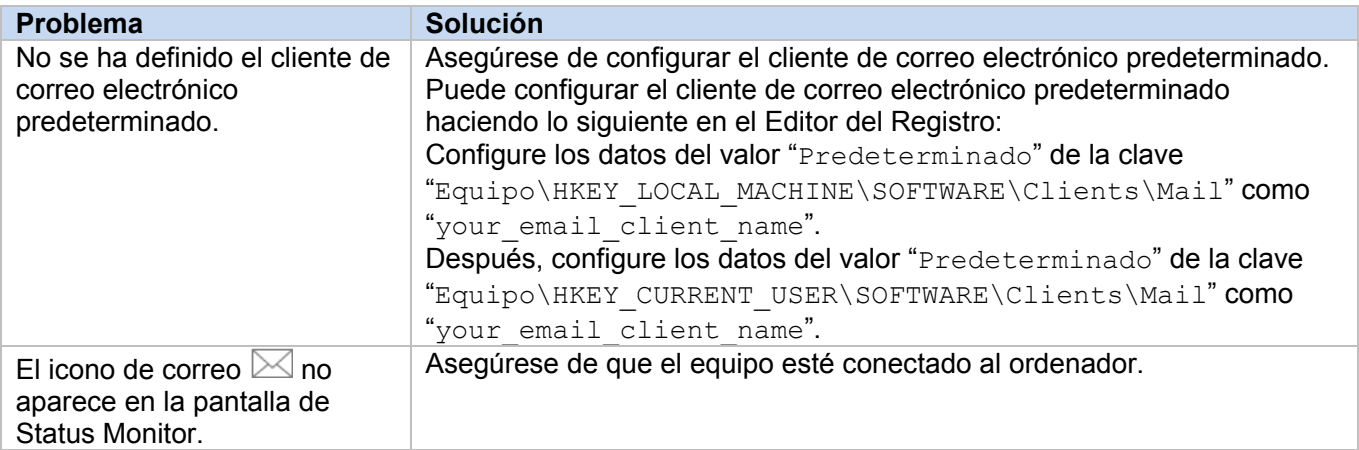

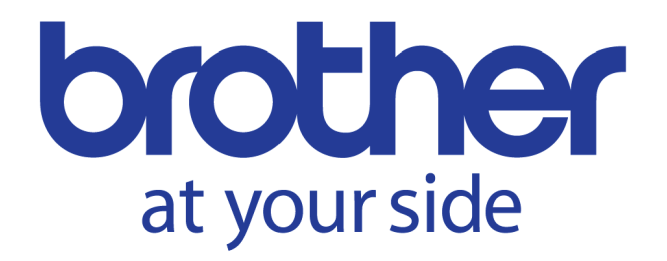